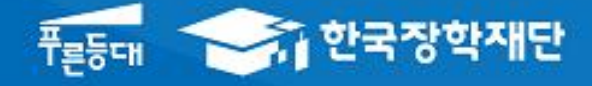

**시스템 개선 등으로 인하여 일부 내용이 변경될 수 있음**

# 한국장학재단 학자금대출부

# 2023-2학기 농촌출신대학생학자금융자 학생 신청 매뉴얼

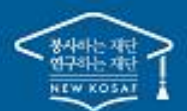

" 당신의 꿈은 반드시 이루어집니다<sup>39</sup>

### I. 농촌출신대학생학자금융자 신청준비

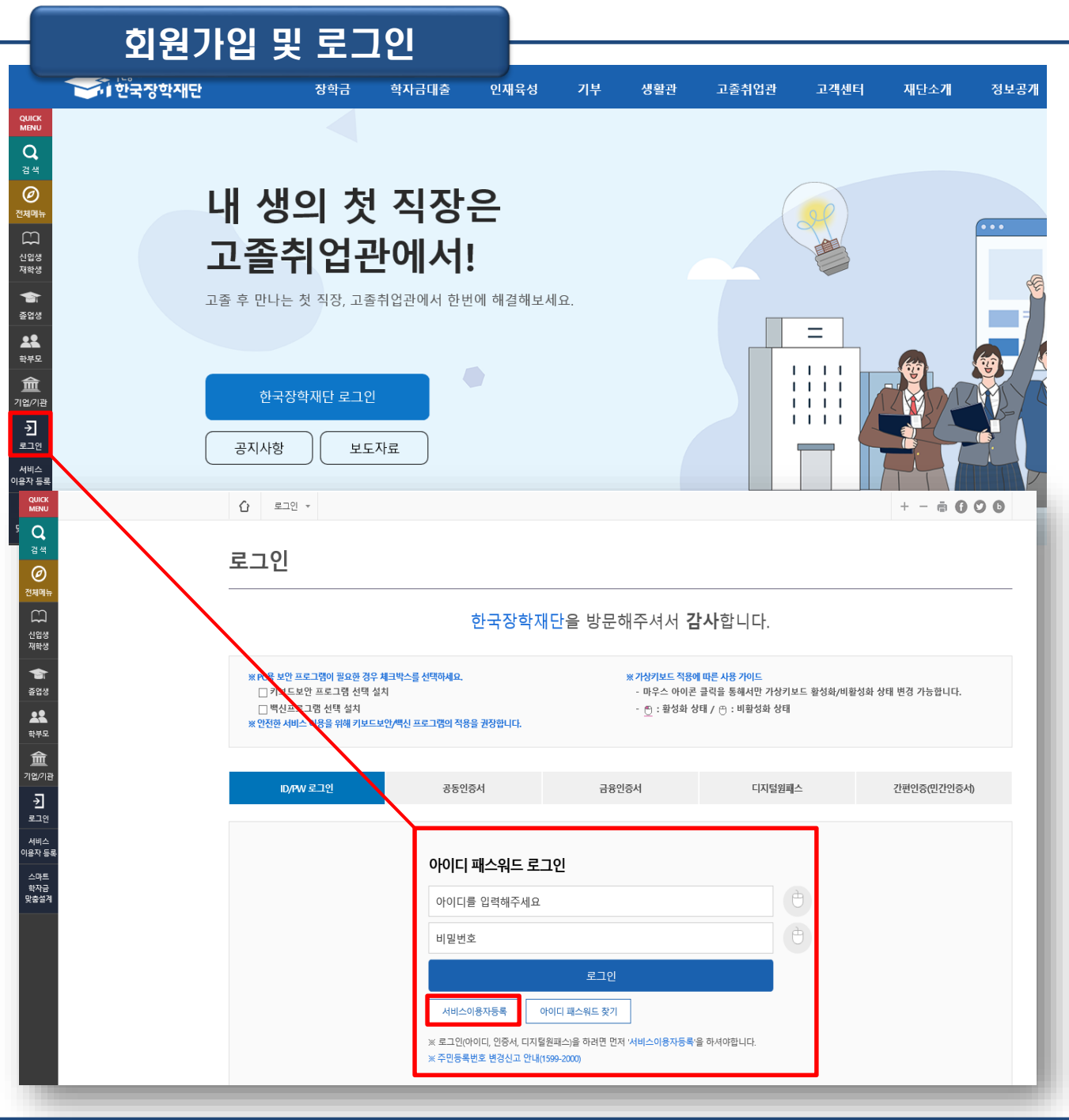

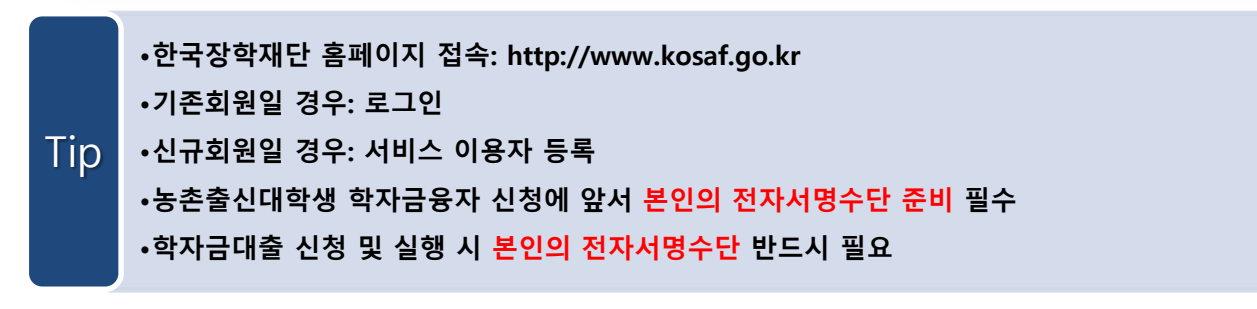

### I. 농촌출신대학생학자금융자 신청준비

### 신청시작

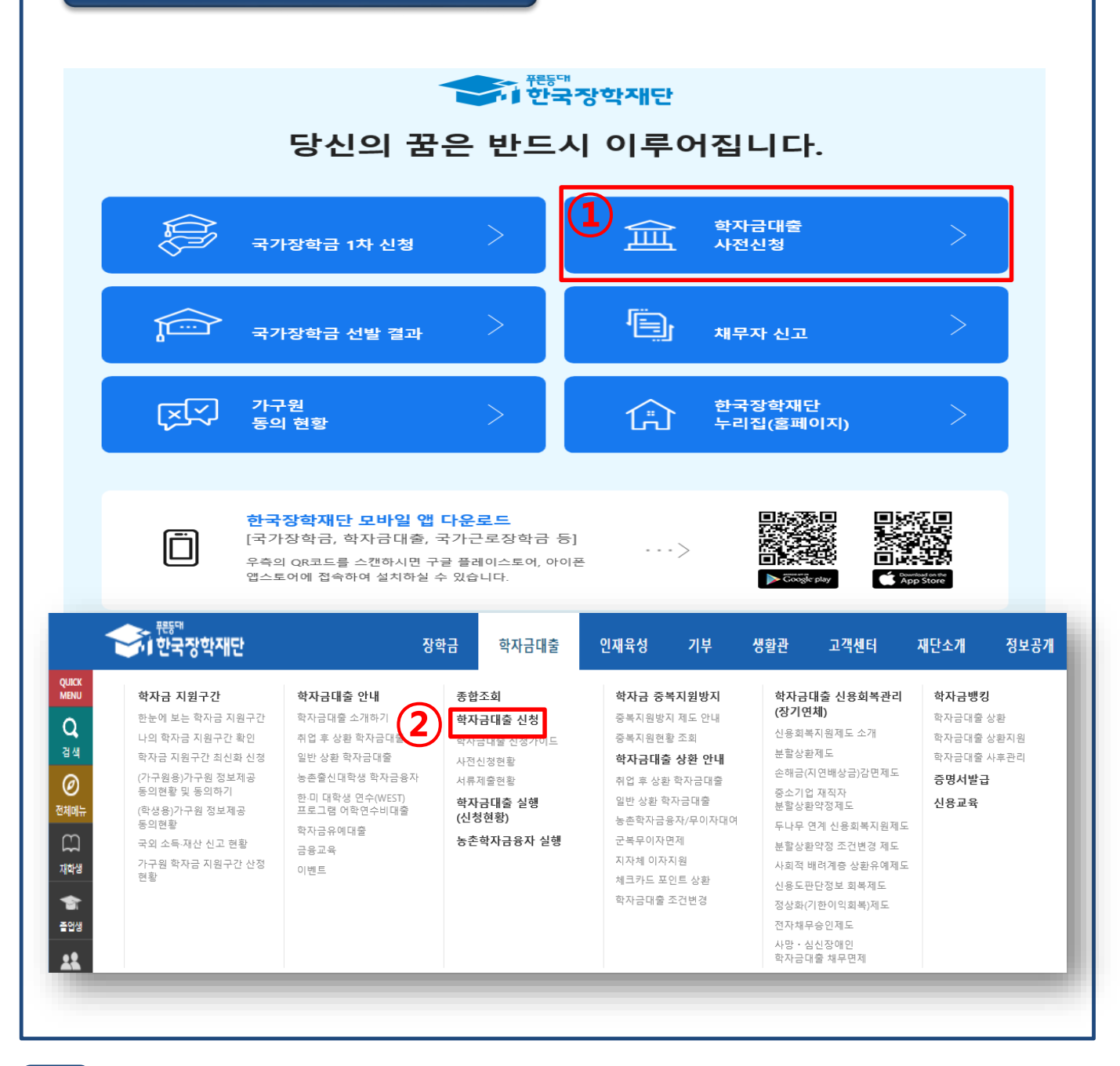

• **① 홈페이지> 학자금대출 사전신청(또는 신청) 바로가기를 클릭하여 신청!**

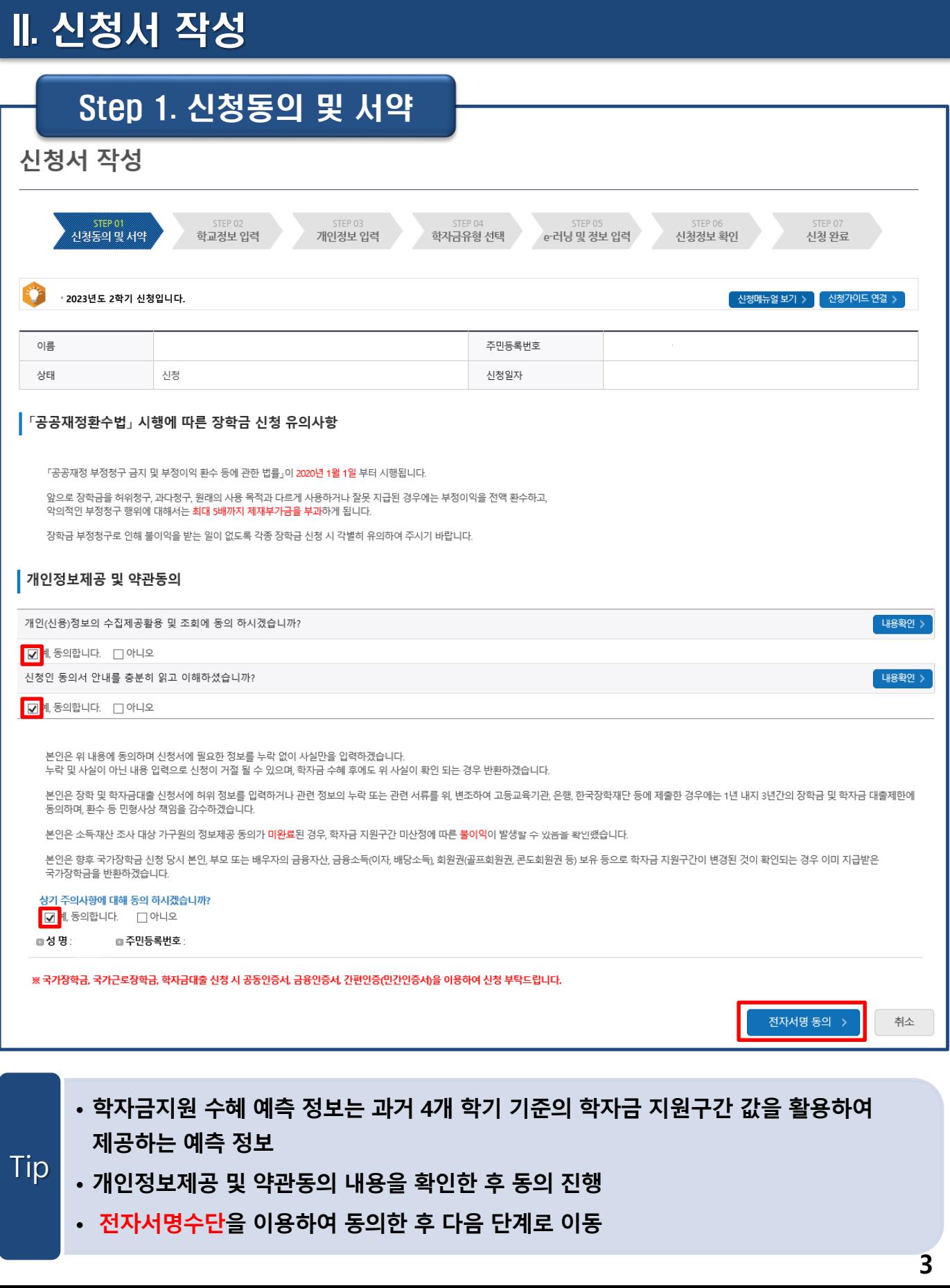

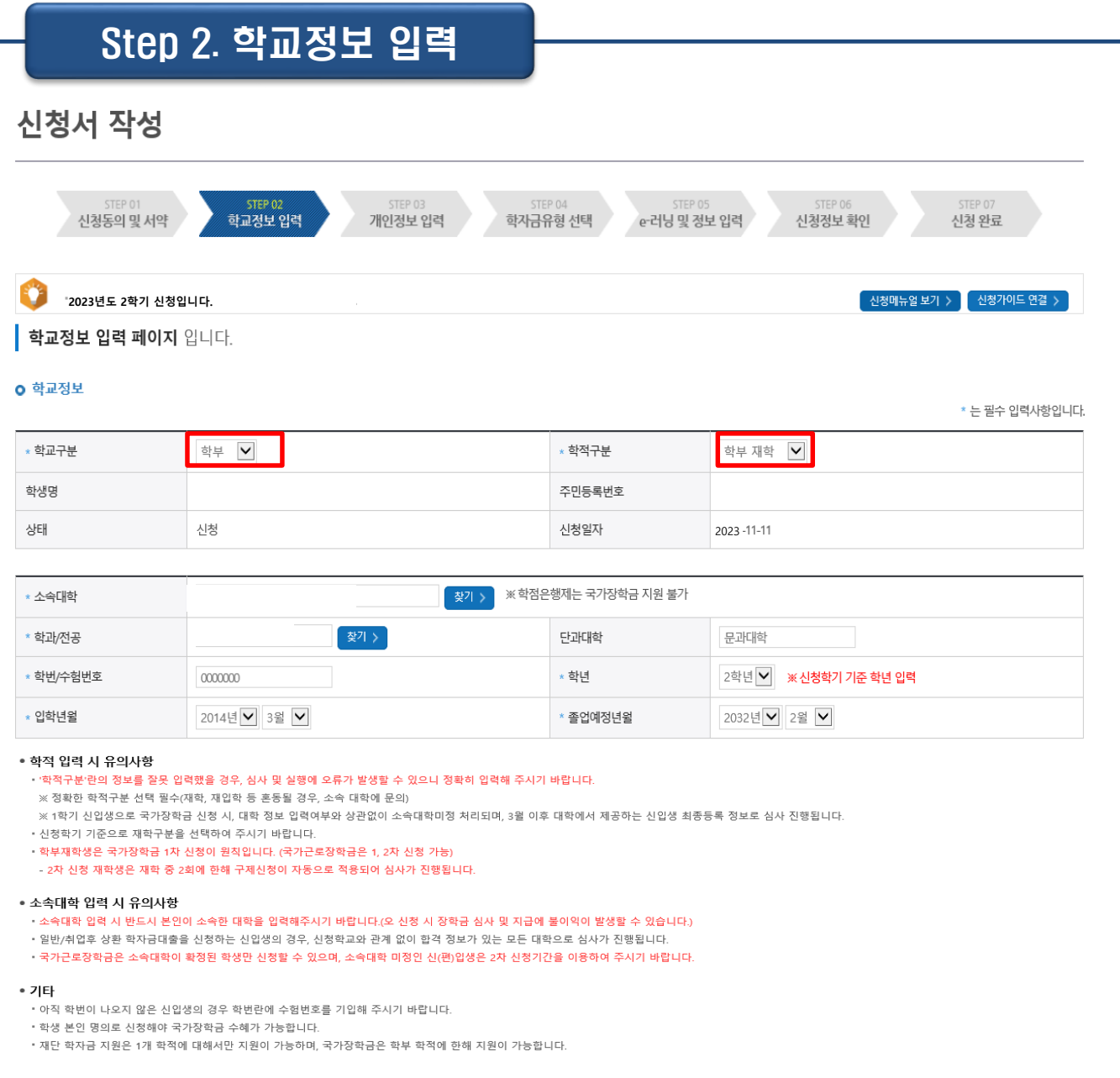

- **학교정보 입력: 현재 등록 할 학기 기준으로 본인의 학적구분(신입·재학·편입·재입학)을 정확하게 입력(학번이 나오지 않은 신입생군의 경우, 학번 란에 수험번호 입력)** • **※ 예) '23-2학기 농촌학자금융자 신청 시 '23년 1학기 신입·편입·재입학한 학생은**
- **2학기 재학생이므로 학적을 재학으로 선택!** • **신입생, 편입생의 경우 확정된 대학으로 신청하여 주시고 신청기간 이후 대학이 변경된**
	- **경우에는 재단(1599-2000)으로 연락바랍니다.**

### **- 휴대전화 인증 ☞ 인증번호 입력 후 확인 버튼 클릭**

#### **정확하게 입력** Tip

• **휴대전화번호 입력 : 학자금대출 관련 안내 SMS(또는 카카오 알림톡)가 발송되기 때문에**

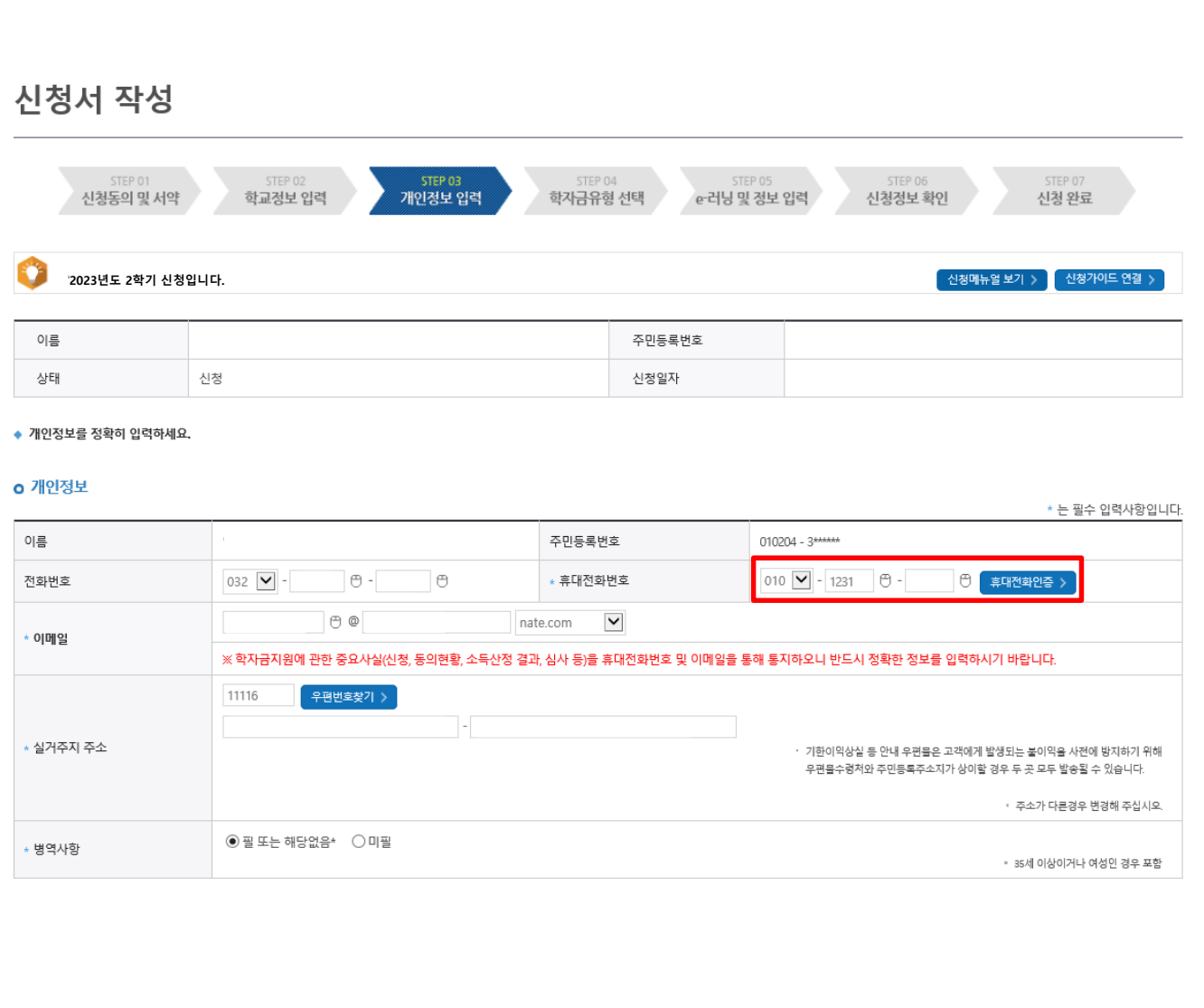

Step 3. 개인정보 입력

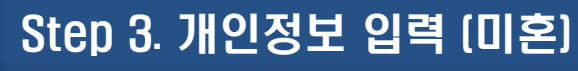

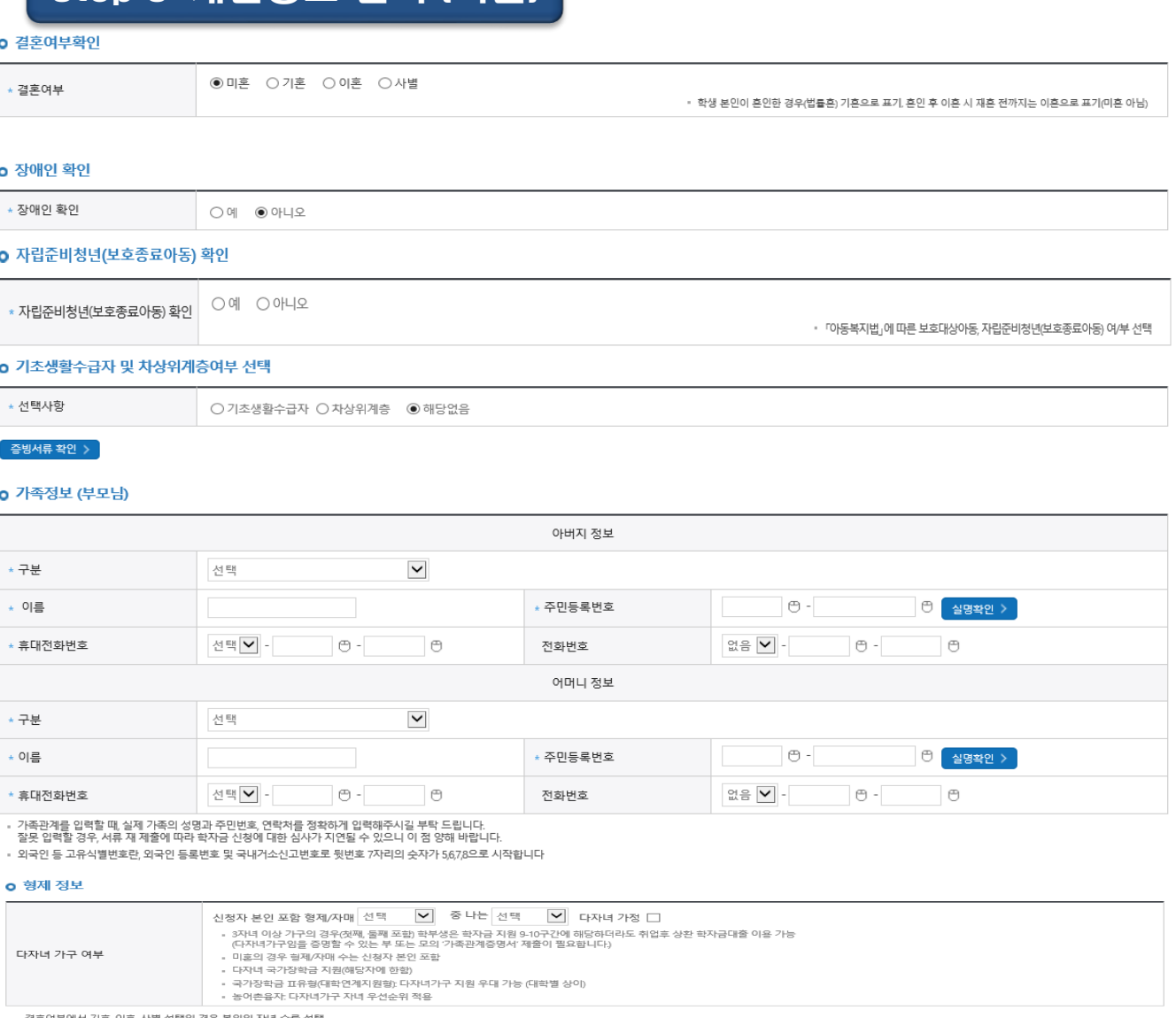

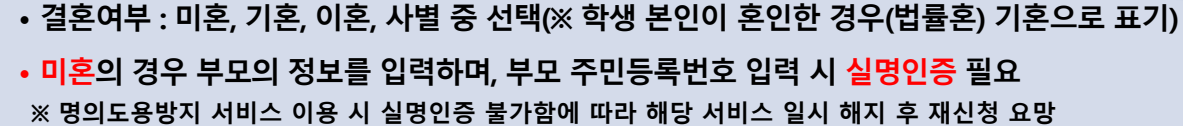

•**형제 정보: 정확한 형제/자매 명수 및 본인의 서열 입력**

#### **※ 농촌학자금융자: 다자녀가구 자녀 우선순위 적용**

Tip

- •**장애인 확인: 학생 본인이 장애인에 해당할 경우에만 장애인 선택**
- •**자립준비청년(보호종료아동) 확인: 본인이 해당할 경우에만 '예' 선택**

•**기초생활수급자 및 차상위계층여부 선택: 신청일 기준 학생 및 가구원(미혼: 부모) 중 1 인 이상이 자격을 보유하고 있는 경우에만 선택**

### Step 3. 개인정보 입력 (기혼)

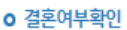

Tip

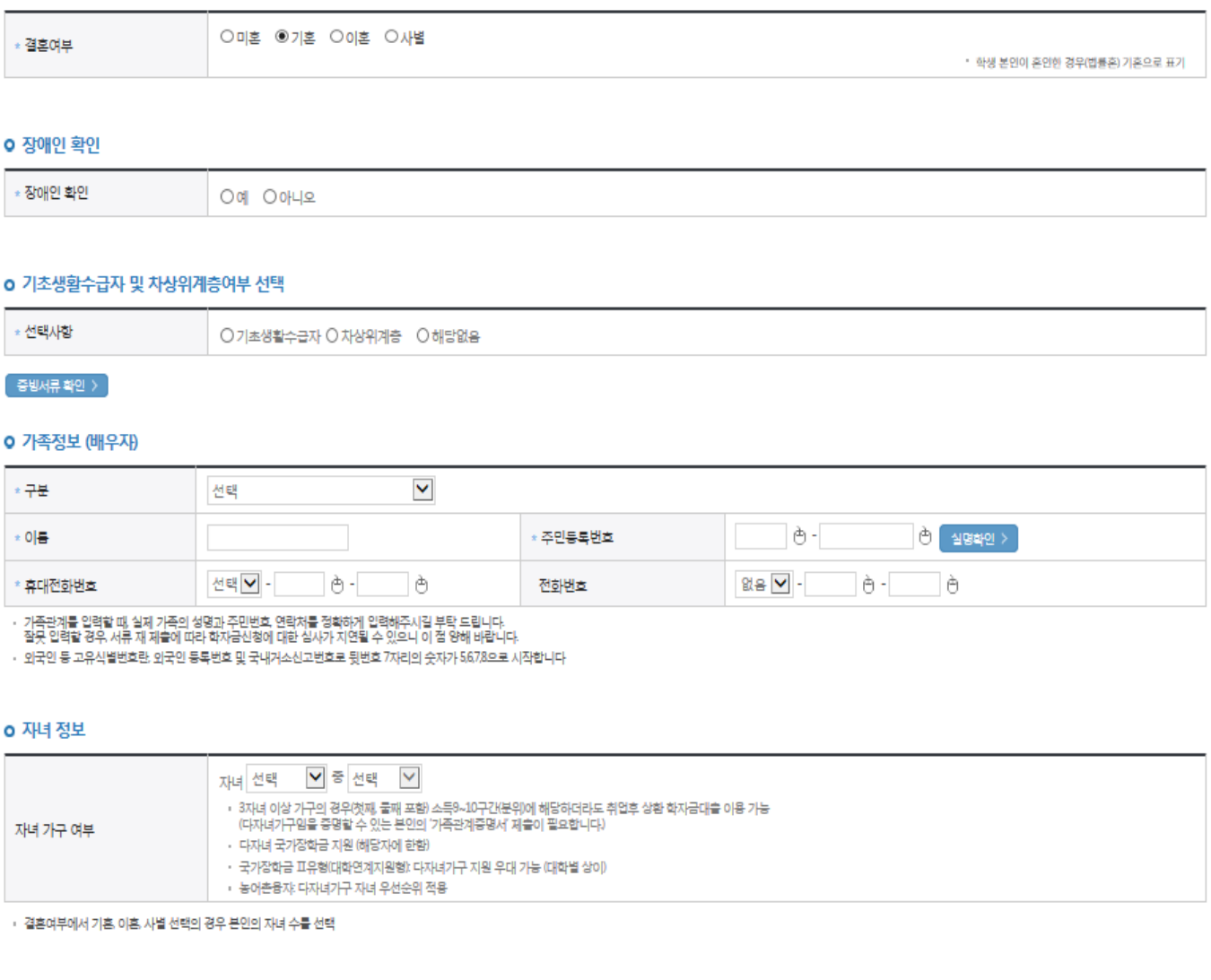

•**기혼(배우자 생존)의 경우 배우자의 정보를 입력하며, 배우자 주민등록번호 입력 시 실명인증 필요 ※ 명의도용방지 서비스 이용 시 실명인증 불가함에 따라 해당 서비스 일시 해지 후 재신청 요망** •**자녀 정보: 정확한 자녀 명수 입력 ※ 농촌학자금융자: 다자녀가구 자녀 우선순위 적용** •**장애인 확인: 학생 본인이 장애인에 해당할 경우에만 장애인 선택** •**기초생활수급자 및 차상위계층여부 선택: 신청일 기준 학생 및 가구원(기혼: 배우자) 중**

**1인 이상이 자격을 보유하고 있는 경우에만 선택**

Step 3. 개인정보 입력 [재외국민)

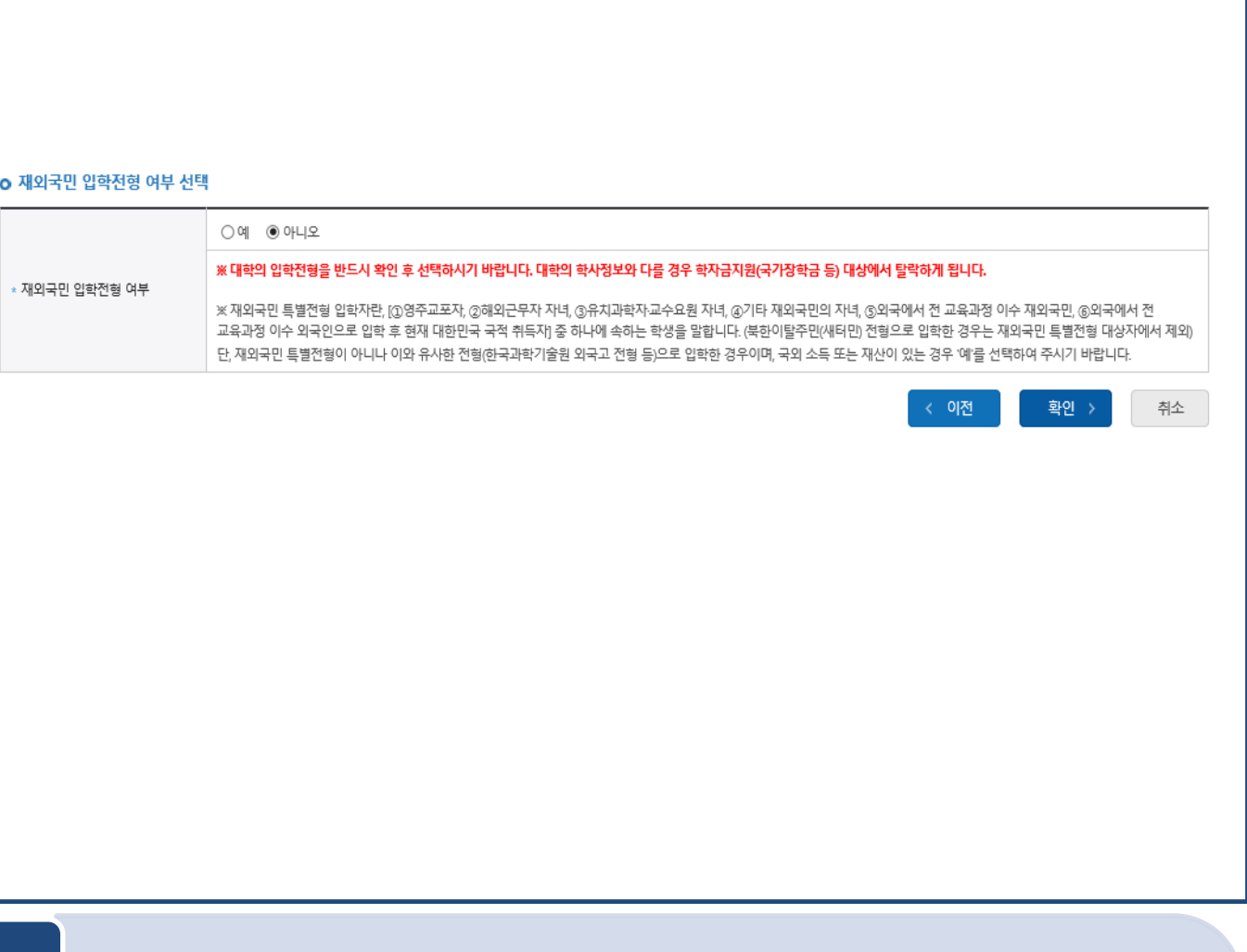

### •**재외국민 입학전형 여부 선택: 입학 당시 재외국민 특별전형으로 입학했는지 여부 선택 ※ 실제와 다르게 선택하거나 국외 소득·재산 신고 누락 <sup>시</sup> 학자금 지원이 제한되므로 선택 <sup>시</sup> 유의** Tip

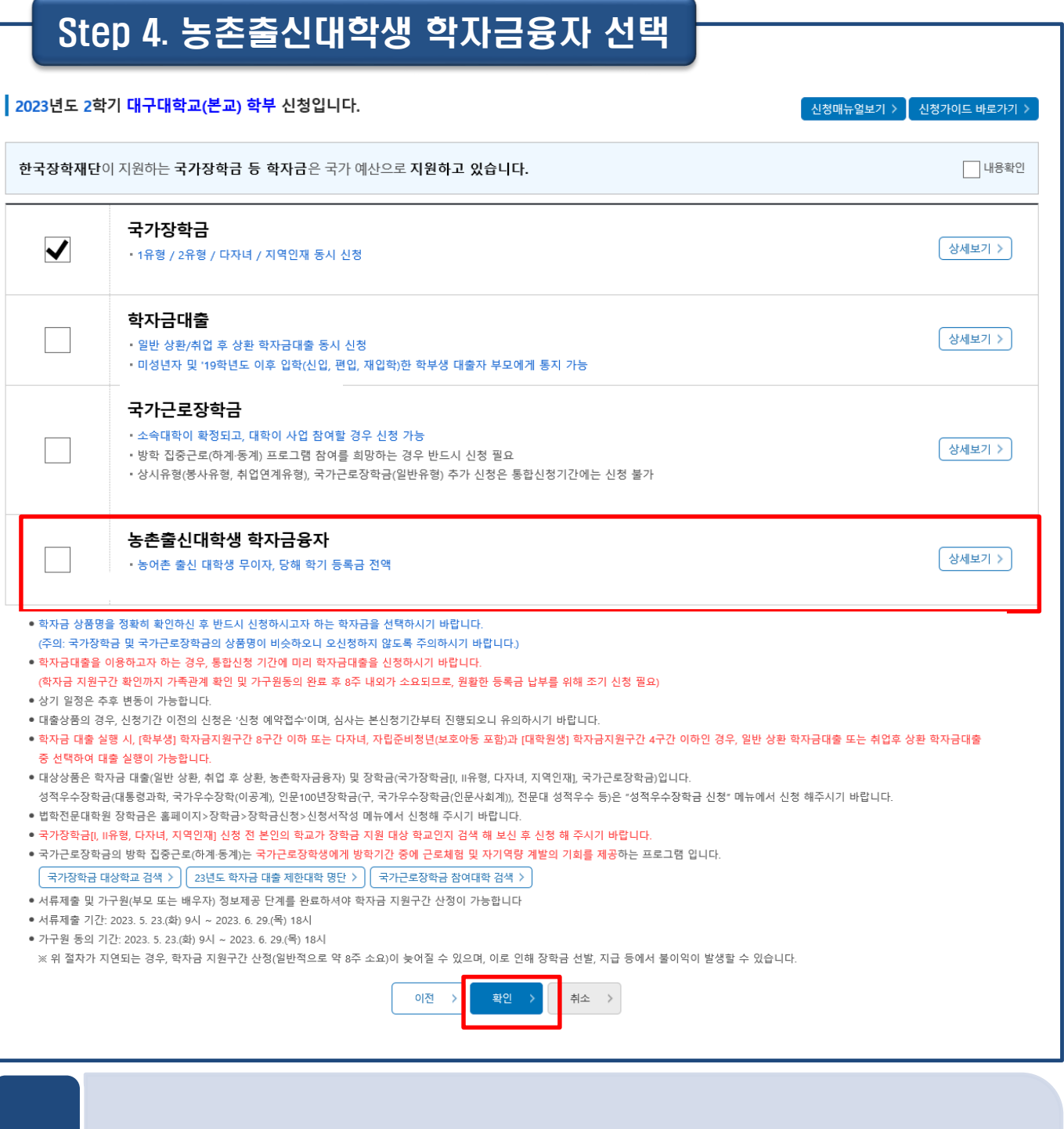

- **농촌출신대학생 학자금융자, 국가장학금, 학자금대출, 국가 교육근로장학금 중 신청하고 싶은 상품 선택 (다중 선택 가능)**
- **학자금유형 선택이 완료되면 확인 버튼을 눌러 다음 단계로 이동**

### Step 5. 농어촌부가정보 입력

#### 2023년도 2학기 대구대학교(본교) 학부 신청입니다.

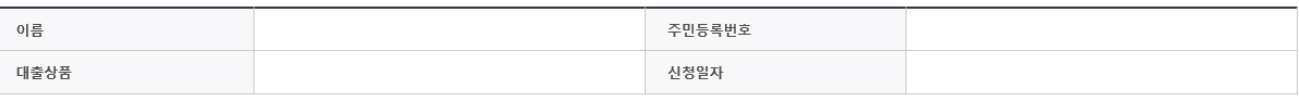

1. 대출심사는 본인이 입력한 정보로만 진행되오니, 유의하여 정확히 입력하시기 바랍니다.

2. 농어촌지역 거주 및 종사정보는 관련기관의 전산자료를 활용하여 대출심사 적격여부 판단에 사용됩니다.

- 3. 농촌학자금융자는 ①보호자 자격(농어촌거주요건, 농어업종사요건)과 ②본인자격(농어업종사요건)으로 신청 가능합니다. 이 중 하나만 선택하여 신청하시기 바랍니다.
- 
- 4 기타 대출신청 및 대출심사 세부사항은 재단내 세부 사업지침에 따른니다
- 

위 농촌학자금융자 대출신청에 대한 사전 안내정보를 충분히 읽고 이해하고 동의서약합니다. [7]

- 
- 
- 
- 
- 
- 
- 
- 
- 
- 
- 
- 
- 
- 
- 
- **ㅇ 농촌출신대학생 학자금융자 지원대상** 
	- 1. 농어촌지역에 주민등록 주소를 두고 6개월(180일)이상 거주하거나 농·어업에 종사하고 있는 학부모(보호자)의 자녀(대학생) 또는 기혼자의 경우 배우자→「보호자」선택
	- 2. 농·어업에 종사하고 있는 대학생 본인→「신청자 본인」 선택
	- 둘 중 한 가지를 충족해야합니다.
	-
	-
	-
	-
	-
	-
	-
	-
	-
	-
	-
	-
	-
	-
	-
	-
	-
	-
	-
	-
	-
	-
	-
	-
	-
	-
	-
	-
	-
- 
- 신청하는 학생의 보호자 또는 본인이 농어업에 종사하는 경우 종사를 확인 할 수 있는 증빙서류를 제출해야합니다.
- 외국인이 보호자(외국인등록번호 보유자)인 경우 주민등록초본(전입일자표기, 주민번호뒷자리표기)으로 확인
- 
- 
- (단, 농업경영체등록증, 농업인 확인서, 어업경영체등록증, 어업인 확인서 4가지 서류만 인정)

- **농촌학자금융자 대출신청에 대한 사전 안내정보를 충분히 읽은 후 확인 체크!**
- **지원대상**

Tip

- **- [보호자 자격 신청]: 주민등록상 농어촌지역에 주소를 두고 6개월(180일)이상 거주하거나 농어업에 종사하고 있는 학부모(보호자)의 자녀 또는 기혼자의 경우 배우자**
	- **- [신청자 본인 신청]: 신청자 본인이 직접 농어업에 종사하는 경우**

.<br> 신청매뉴얼보기 > │ 신청가이드 바로가기 >

### Step 5. 농어촌거주 및 종사정보(보호자)

### 보호자가 농어업에 종사할 경우 (Q2 -'예' 선택)

#### **0 농어촌거주 및 종사정보**

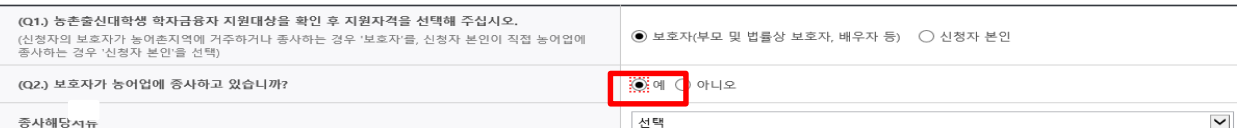

#### **ㅇ 가족정보(보호자)**

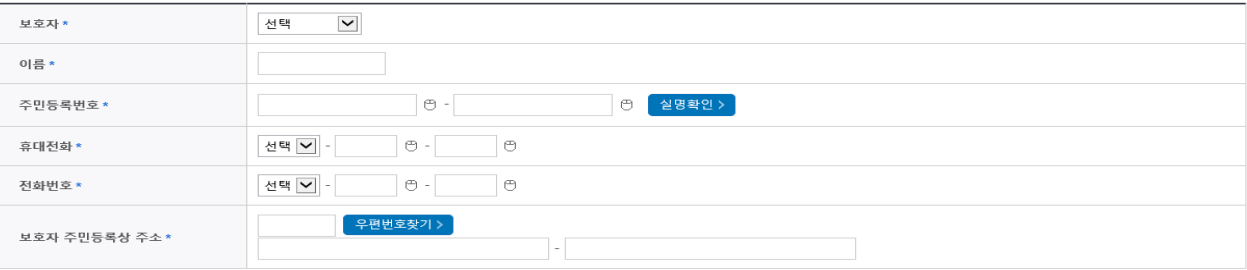

### 보호자가 농어업에 종사하지 않을 경우 (거주 요건만 충족, Q2 -'아니오' 선택)

#### **ㅇ 농어촌거주 및 종사정보**

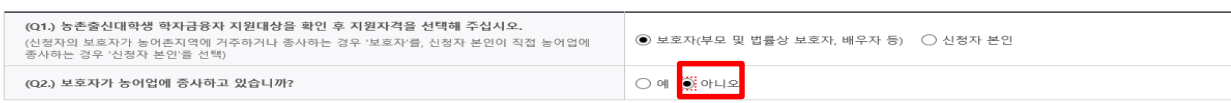

#### **ㅇ 가족정보(보호자)**

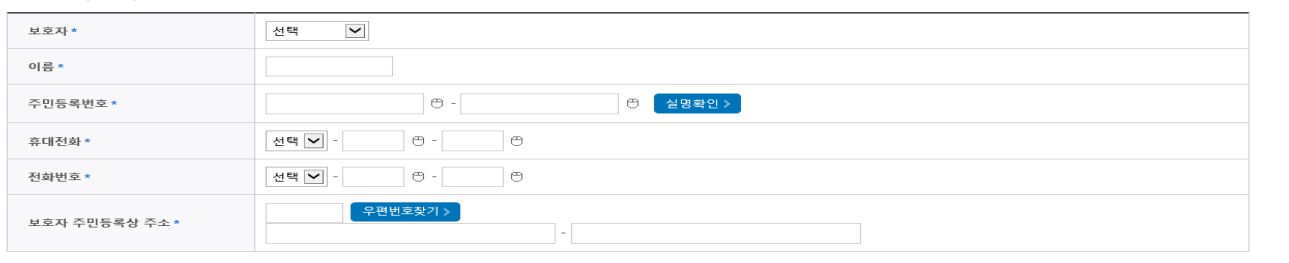

### • **농어촌거주 및 종사정보: 보호자일 경우,**

### **① 지원자격에 [보호자] 선택**

#### **② 농어업 종사 여부 선택 (농어업 종사여부는 필수 아님)**

**※ 보호자가 농어업에 종사할 경우 종사 해당서류: 농업경영체등록증 또는 기타서류(농업인확인 서, 어업경영체등록증, 어업인확인서) 중 택1 (※ 농업경영체등록증은 전산조회 가능, 제출 생략)**

• **가족정보(보호자) : 보호자로 지정할 대상을 선택하여 클릭 (농어업 종사여부 "예" 선택 시, 농어업에 종사하는 해당 보호자 정보를 입력) ※ 보호자를 부모 외 다른 사람으로 신청할 경우, 사망이나 행방불명(실종)을 확인할 수 있는 행 정서류를 제출해야 함**

0 논어초거주 및 존사정보

### Step 5. 농어촌거주 및 종사정보(신청자 본인)

학생 본인이 농어업에 종사할 경우 (Q2 -'예' 선택)

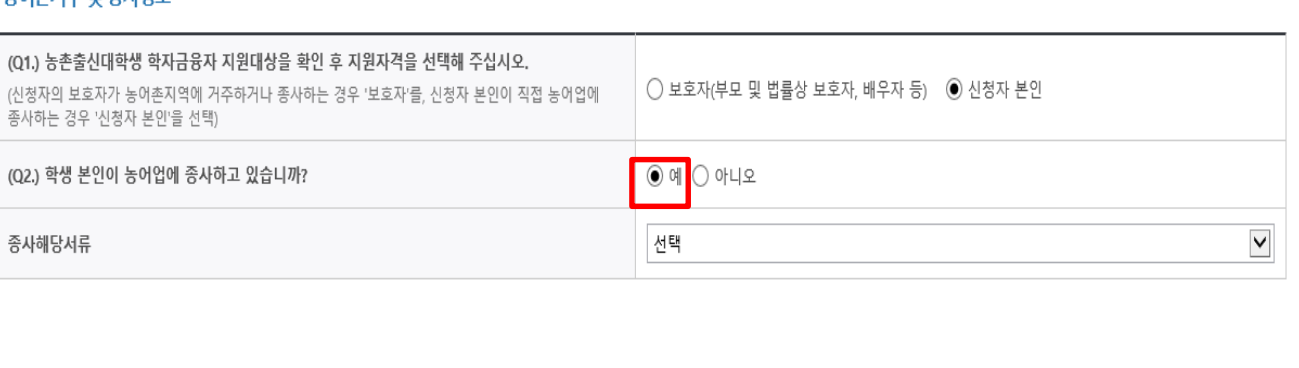

### 학생 본인이 농어업에 종사하지 않을 경우 (Q2 -'아니오' 선택)

#### **a** 농어촌거주 및 종사정보

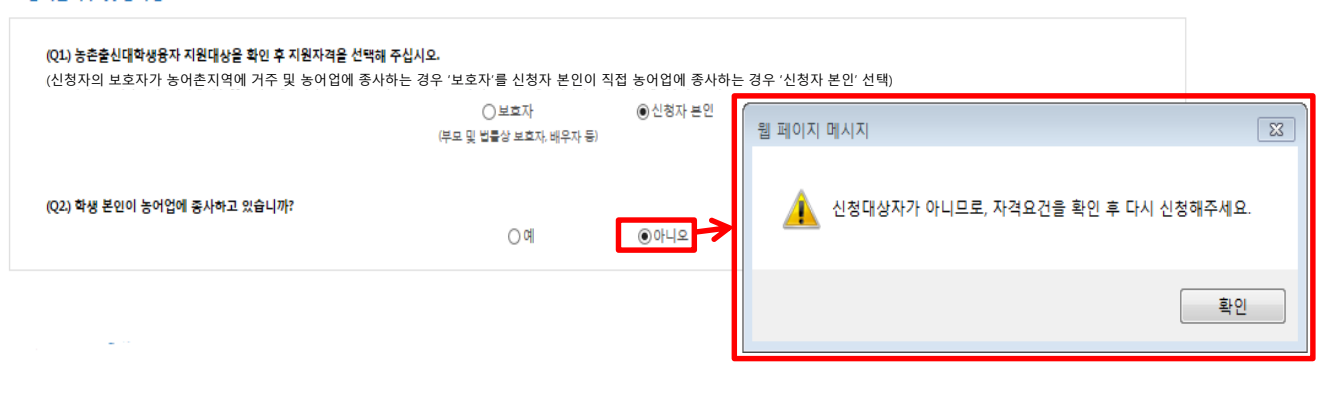

### • **농어촌거주 및 종사정보 : 신청자 본인일 경우,**

### **① 지원자격에 [신청자 본인] 선택**

### **② 농어업 종사 여부 선택 ([신청자 본인]선택 시 농어업 종사여부는 필수임에 따라 '아니오'선택 시 농촌학자금융자 신청 불가)**

**※ 종사 해당서류: 농업경영체등록증 또는 기타서류(농업인확인서, 어업경영체등록증, 어업인확 인서) 중 택1 (※ 농업경영체등록증은 전산조회 가능, 제출 생략) ※ 신청자 본인이 농어촌 거주자인 경우, 학생 본인이 반드시 농어업에 종사하고 있어야만 신청**

**가능**

#### • **다문화가족 확인 : 예 또는 아니오 선택 후 증빙서류 제출 ※ 다문화가정 우선순위 적용** Tip

II. 신청서 작성

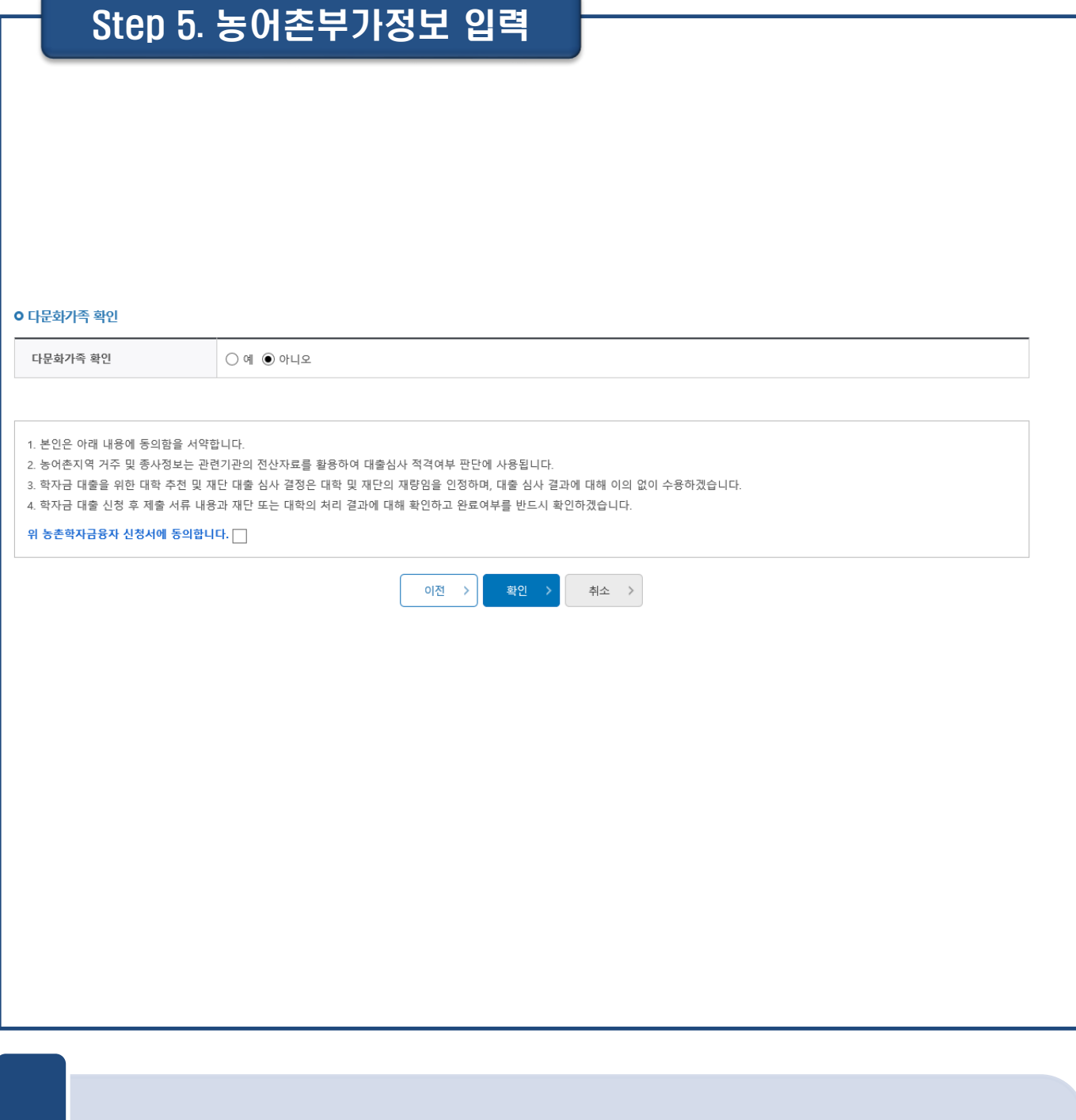

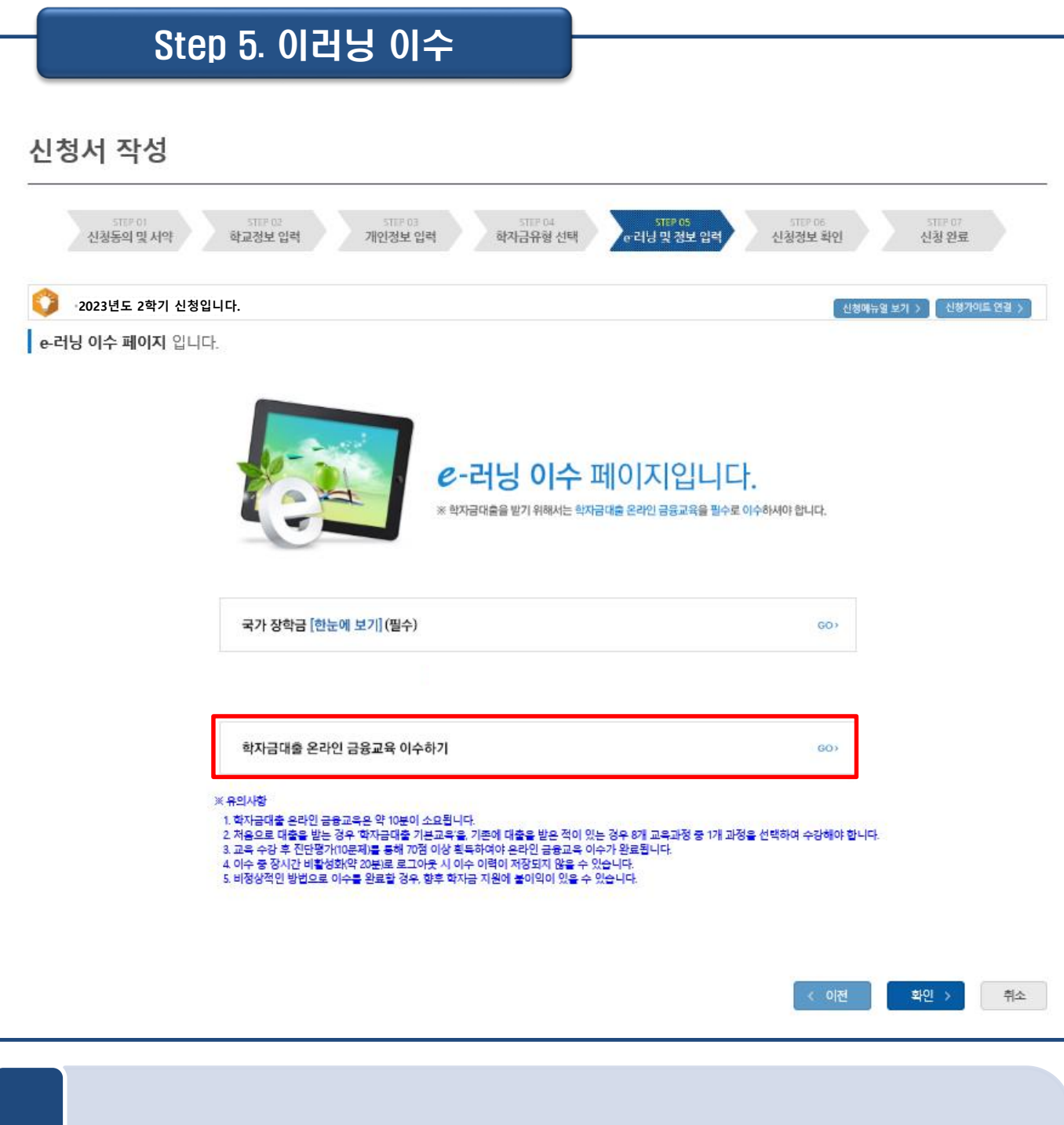

Tip • **농촌학자금융자 선택의 경우, 학자금 대출 e-러닝 이수하기(필수)!**

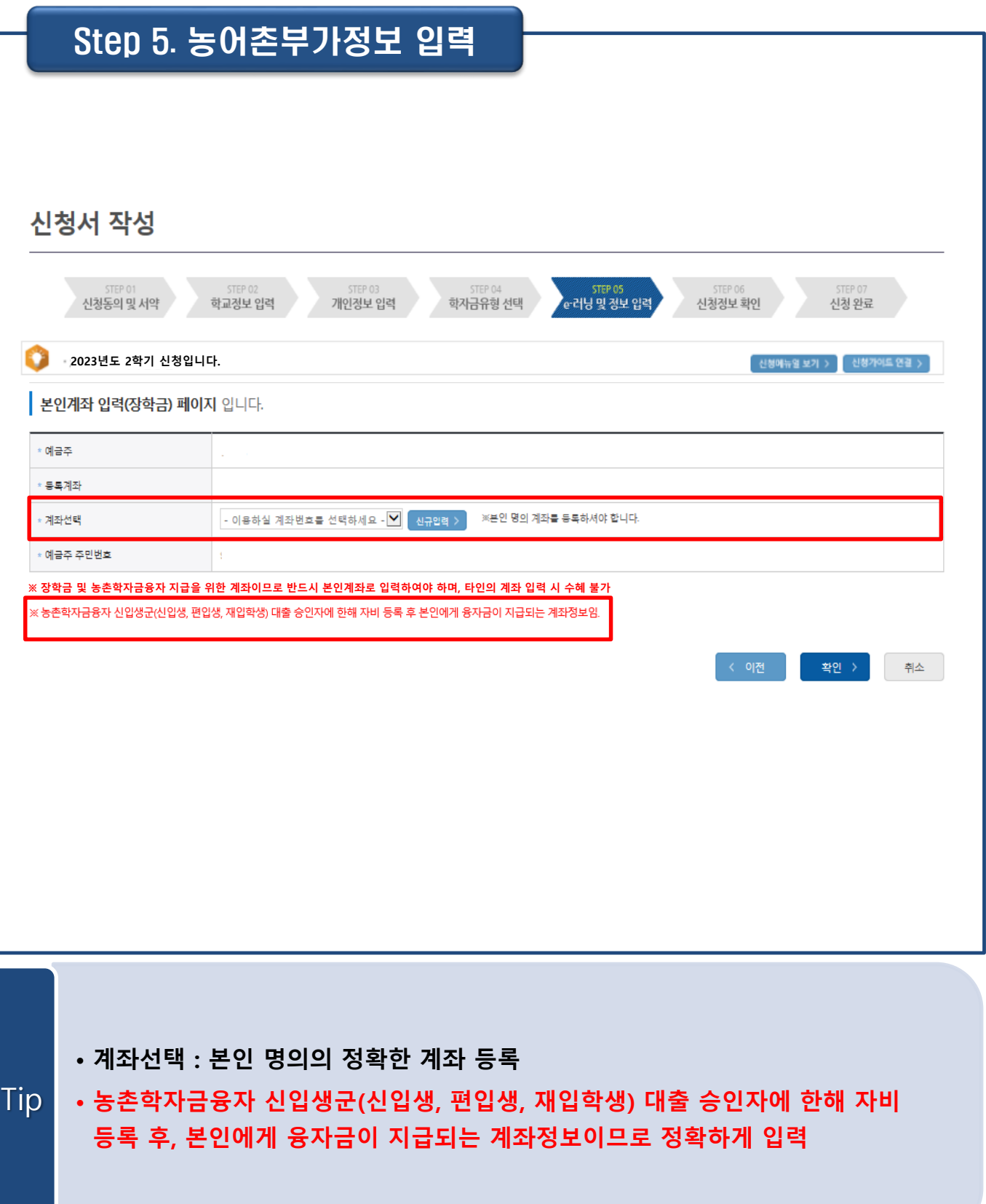

![](_page_16_Picture_62.jpeg)

- 단과대학 - 소속대학 - 학과/전공 - 학번/수험번호 - we · 인학년월 • 졸업예정년월

Tip • **입력하신 신청정보가 정확한지 다시 한번 확인!**

### Step 6. 신청정보 확인(2)

![](_page_17_Picture_107.jpeg)

### • **농어촌 부가 정보: 입력한 정보가 정확한지 다시 한번 확인!**

• **개인(신용)정보 제공동의 및 조회 동의 진행**

- **금융정보 등(금융·신용·보험정보) 제공 동의 진행**
- **가구원 정보 제공 동의 주의사항 확인 후, 전자서명수단으로 확인**

![](_page_18_Picture_104.jpeg)

• **(타상품과 같이 신청한 경우) 학자금지원구간 심사를 위해 가구원 정보제공동의 필요** Tip

• **"신청서 작성이 정상적으로 완료되었습니다." 확인**

![](_page_18_Picture_105.jpeg)

신청서 작성이 정상적으로 완료 되었습니다.

신청서 작성이 완료되어도 가구원 정보제공 동의가 완료되지 않으면 소득재산 조사가

**2023년도 2학기 신청입니다.** 

4 신청메뉴얼 보기 > 4 신청가이드 연결 >

신청서 작성

Step 7. 신청 완료

# III. 서류제출 확인

![](_page_19_Picture_115.jpeg)

![](_page_19_Picture_116.jpeg)

- **홈페이지 업로드: 홈페이지> 학자금대출> 학자금대출 신청> 서류제출현황 우측 하단의 ①서류제출 버튼 클릭 후 파일 업로드**
- **모바일 업로드: 한국장학재단 모바일 앱> 로그인> ②서류제출에서 파일 업로드 ※ 반드시 서류 제출기간 내, 모든 서류를 제출하여야 함**

## VI. 농촌출신대학생학자금융자 제출서류

![](_page_20_Picture_368.jpeg)

※ 재단 시스템에서 확인 가능 시 서류제출 생략

![](_page_20_Picture_3.jpeg)

※ 모든 서류는 신청 기준일 최근1개월 이내 발급분만 유효 (인터넷 발급서류 제출 가능) ※ 2016년 2학기부터 농·어업 종사자 확인서류가 변경되었습니다. ※ 문의 : 고객센터 1599-2000(학생)

1599-2280(교직원)

### V. 농어촌지역의 기준

### <**농촌**>

☞농업.농촌및식품산업기본법제3조5호및농림축산식품부고시제2015-171('15.12.23)호에서정한지역

- 읍․면의 지역

- 「지방자치법」 제2조제1항제2호나「제주특별자치도 설치 및 국제자유도시 조성을 위한 특별법」 제15조에 따른 시의 지역 중 동지역은「국토의 계획 및 이용에 관한 법률」제36조 제1항에 따라 지정된 주거ㆍ상업ㆍ공업 지역 외의 용도지역

- 「지방자치법」제2조제1항제2호 및 제2조제2항에 따른 자치구(「수도권정비계획법」제2조제1호에 해당하는 자치구는 제외한다)의 지역 중 동지역은「국토의 계획 및 이용에 관한 법률」제36조제1항에 따라 지정된 다음 각 목의 용도지역

가. 도시지역의 녹지지역 중 생산ㆍ보전녹지지역

나. 관리지역 중 생산ㆍ보전관리지역

다. 농림ㆍ자연환경보전지역

- 「개발제한구역의 지정 및 관리에 관한 특별조치법 시행령」제2조제3항제2호에 따라 2002.8.14.이후 개발 제한구역에서 해제되어「국토의 계획 및 이용에 관한 법률 시행령」제30조 제1호나목(1)의 제1종일반주거지역 으로 지정된 집단취락지구지역(다만,「수도권정비계획법」제2조제1호에 해당하는 지역은 제외한다)

#### <**어촌**>

☞ 수산업·어촌 발전기본법 제3조6호에서 정한 지역

- 읍․면의 지역

- 동의 지역 중 「국토의 계획 및 이용에 관한 법률」 제36조제1항제1호에 따라 지정된 상업지역 및 공업지역을 제외한 지역

**「국토의 계획 및 이용에 관한 법률」제36조제1항제1호**

1. 도시지역: 다음 각 목의 어느 하나로 구분하여 지정한다.

가. 주거지역: 거주의 안녕과 건전한 생활환경의 보호를 위하여 필요한 지역

나. 상업지역: 상업이나 그 밖의 업무의 편익을 증진하기 위하여 필요한 지역

다. 공업지역: 공업의 편익을 증진하기 위하여 필요한 지역

라. 녹지지역: 자연환경ㆍ농지 및 산림의 보호, 보건위생, 보안과 도시의 무질서한 확산을 방지하기 위하여

녹지의 보전이 필요한 지역

# VI. 가구원 정보제공 동의 절차

Tip

![](_page_22_Picture_148.jpeg)

**'21-2학기부터 농촌학자금융자만 신청할 경우, 학자금지원구간 판단을 위한 '가구원동의'는 필요하지 않습니다. 다만, 국가장학금과 같은 학자금지원구간 판단이 필요한 타상품과 함께 신청할 경우에는 '가구원 동의'가 필요합니다.(약 8주소요)**

![](_page_22_Picture_149.jpeg)

### VI. 가구원 정보제공 동의 절차

### Step 1. 개인정보를 제공하는 사람의 정보 입력

### 가구원 정보제공 동의현황 및 동의하기

![](_page_23_Picture_90.jpeg)

![](_page_23_Picture_4.jpeg)

# VII. 가구원 정보제공 동의 절차

![](_page_24_Picture_159.jpeg)

\* 정보제공자( )의 공인인증서로 동의해야 합니다.

### • **학생신청정보 존재 시**

**①개인정보를제공하는사람(부·모및 배우자) 정보입력> ②동의대상자선택> 개인(신용)정보 및금융정보등(금융·신용·보험정보) 제공동의내용을확인한후동의진행> 동의완료(정보제공 자의전자서명수단으로동의)**

### • **학생신청정보 미존재 시**

**③개인정보를제공하는사람(부·모및 배우자) 정보입력> ④직접등록버튼을클릭하여가족정 보제공동의조회자등록> 개인(신용)정보및금융정보등(금융·신용·보험정보) 제공동의내용 을확인한후동의진행> 동의완료(정보제공자의전자서명수단으로동의)**

Tip

 $= 5085$ 

![](_page_25_Picture_0.jpeg)

**시스템 개선 등으로 인하여 일부 내용이 변경될 수 있음**

# 한국장학재단 학자금대출부

# 2023-2학기 농촌출신대학생학자금융자 학생 실행 매뉴얼

![](_page_25_Picture_4.jpeg)

" 당신의 꿈은 반드시 이루어집니다<sup>39</sup>

# Ⅰ. 농촌출신대학생학자금융자 실행준비

![](_page_26_Picture_59.jpeg)

- **한국장학재단 홈페이지 접속 : http://www.kosaf.go.kr**
- **ID/PW 또는 전자서명수단 사용 로그인** Tip
	- **농어촌학자금융자 실행 시 본인의 전자서명수단 필요!**

### Ⅰ. 농촌출신대학생학자금융자 실행준비

### 농촌학자금융자 실행

![](_page_27_Picture_82.jpeg)

• **신청 시 입력했던 정보 자동 기입(학적정보는 수정 불가, 개인정보는 수정 가능)** • **오류가 있는 경우 [지급신청] 버튼 클릭 시 오류 관련 메시지가 나옴**

• **홈페이지의 [지급신청] 버튼 클릭 시 지급실행 신청 페이지로 연결됨**

- 소속대학 단과대학 학과/전공 학년 학적구분 학번/수험번호 010 0 - 0 - 0  $054 \theta$ - $\theta$ 휴대폰번호 전화번호\*  $\check{ }$ (e) @ naver.com naver.com 이메일\* 우편번호찾기 > 주민등록등본 주소\* • 신청시 입력한 개인정보가 변동이 없는지 확인하시고, 변경된 경우 재기입해주시기 바랍니다.
- **o** 개인 정보와 학교 정보를 정확히 입력하세요.

이름

대충상품

**농촌학자금융자**

![](_page_28_Picture_176.jpeg)

주민등록번호

신청일자

![](_page_28_Picture_4.jpeg)

Tip

# STEP01. 개인, 학적 정보입력

# Ⅱ. 농촌출신대학생학자금융자 실행

### STEP02. 대출조건 입력

신청현황

**농촌학자금융자 지급실행 신청 페이지 입니다.**STEP 02 crep ha 개인 학적 정보입력 대출조건 입력 사후관리 확약 대출약정 체결

#### **○ 자동이체계좌와 입출금계좌를 등록하세요.**

#### 계좌정보

![](_page_29_Figure_6.jpeg)

cres a

대출금 지급완료

• **자동이체계좌와 입출금계좌 등록**

**\* 농촌학자금융자의 경우, 자동이체계좌 등록/변경 시 모든 학기 융자에 일괄 적용 \*\* 본인 명의 계좌만 등록 가능하며, 일반계좌번호로 등록해야 함**

**※ 신규등록 에러 시 우회경로 이용 가능(학자금대출>학자금뱅킹>학자금대출 상환지원> 자동이체계좌 등록/약정)**

#### STEP02. 대출조건 입력 신청현황 **농촌학자금융자 지급실행 신청 페이지 입니다.STEP 02** STER OL 개인 학적 정보입력 대출조건 입력 사후관리 확약 대출약정 체결 대출금 지급완료 입출금계좌를 등록하세요. 이용을 원하는 계좌번호를 선택하세요. <mark>> 수취계좌조회 > · 이미 용록된 계좌가 있는 경우 선택</mark> 신규제좌들록 > - 등록된 계좌가 없는 경우 선택 (신규동록 에러 시 아래 우회경로에서 동록요량) 은행 계좌변호 본인 인출규계좌 예금주 i, à. i, • 본인 명의 계좌만 통록 가능합니다. ※우회경로 : 학자금대출> 학자금뱅킹> 학자금대출 상환자원> 대출원리금자동이제> 자동이제계좌동록 이용을 원하는 계좌번호를 선택하세요. V 수취계좌조회 > · 이미 등록된계좌가 있는경우선택 12345681231321 국민은행 홍길동 이용을 원하는 계좌변호를 선택하세요 |우회경로에서 등록요망) 2345681231321 국민 -옹살경 입출금계좌선택 본인 인충규계장 은행 예금주 계좌변호 국민은행 홍길동 12345681231321 \* 본인 명의 계좌만 등록 가능하며, 일반계좌번호로 등록해야 합니다. ※ 우회경로: 학자금대출>학자금뱅킹>학자금대출 상환지원>자동이체계좌 등록/약정

### Tip • **기존에 등록된 계좌 사용 시 등록된 계좌 선택 후 수취계좌조회**

### STEP02. 대출조건 입력

신청현황

Tip

![](_page_31_Figure_3.jpeg)

• **신규계좌 등록 시 팝업창에서 정보 입력 후 수취계좌조회**

### • **수취계좌조회 실패 시 다음단계 진행 불가**

• **신규등록 에러 시 우회 경로 이용 가능 (학자금대출>학자금뱅킹>학자금대출 상 환지원>자동이체계좌 등록/약정)**

### STEP02. 대출조건 입력

**ㅇ 대학등록금을 선택하세요.** 

• 필수경비/선택경비를 확인한 후 등록금 실 납입금액을 확인하시기 바랍니다.

• 대출받으실 선택경비를 체크해 주시기 바랍니다.

#### 대학등록금 선택

![](_page_32_Picture_170.jpeg)

#### o 대출약정 정보를 선택하세요.

#### 대출약정 정보

![](_page_32_Picture_171.jpeg)

- **대학에서 업로드 한 수납원장 정보로 구성**
- **등록금합계 = 필수경비 + 선택경비 (선택경비는 학생이 대출여부 선택 가능)**
- **등록금 대출금액 = 등록금합계-타기관학자금-장학금-예치금**
- **최소 대출 금액 : 등록금 10만원 이상**
- **거치기간 및 상환기간(원금균등분할상환기간) 설정 후 확인**

![](_page_33_Picture_71.jpeg)

### Tip • **대출 상환 동의서 내용을 확인 및 동의여부 체크 후 전자서명 동의**

### STEP04. 대출약정 체결

#### **농촌학자금융자 지급실행 신청 페이지 입니다.**

![](_page_34_Picture_247.jpeg)

![](_page_34_Picture_248.jpeg)

- ISTEP 03 - STEP 03 - STEP 03 - STEP 03 - STEP 03 - STEP 03 - STEP 03 - STEP 03 - STEP 03 - STEP 03 - STEP 03 - STEP 03 - STEP 03 - STEP 03 - STEP 03 - STEP 03 - STEP 03 - STEP 03 - STEP 03 - STEP 03 - STEP 03 - STEP 03

![](_page_34_Picture_249.jpeg)

#### **농촌학자금융자**

![](_page_34_Picture_250.jpeg)

#### o 대출정보

Tip

![](_page_34_Picture_251.jpeg)

![](_page_34_Picture_252.jpeg)

### • **1~3단계에서 입력했던 내용 최종 확인**

- **① 대출 거래 약정 내용을 충분히 읽고 동의 진행**
- **② [대출금지급실행] 버튼 클릭하여 대출 실행 진행**
- **- 대출금 지급실행 버튼 선택 시 전자서명수단으로 동의**
- **- 본인 전자서명수단이 없을 경우 대출실행 불가하므로 주의**
- **국가장학금 수혜 내역 반영 후 대출 실행을 희망할 경우, 대학 또는 상담센터(1599-2000) 로 문의 (단, 대학 등록기간 내에만 등록금대출 실행 가능하므로 등록기간 반드시 확인)**
- **우선감면 미반영 후 대출 시, 사후 대출원금에 국가장학금액 상환처리**

![](_page_35_Picture_0.jpeg)

**시스템 개선 등으로 인하여 일부 내용이 변경될 수 있음**

# 한국장학재단 학자금대출부

# 2023-2학기 농촌출신대학생학자금융자 학생 실행 매뉴얼 (전환대출)

![](_page_35_Picture_4.jpeg)

" 당신의 꿈은 반드시 이루어집니다<sup>39</sup>

### 전환대출 실행

### **농촌학자금융자 지급신청**

#### 학자금대출 신청 현황

Tip

님, 총2건의 학자금대출 신청 정보가 있습니다.

![](_page_36_Picture_181.jpeg)

![](_page_36_Picture_182.jpeg)

• **신입생군 및 재학생 중 해당학기 일반/취업 후 상환 학자금대출을 우선 실행한 후 농촌 학자금융자 승인을 받은 자에 한해 전환대출 가능. 단, 기 대출금이 10만원 이상이어야 하며 기 대출금에 대한 이자, 지연배상금 및 원리금상환 예정액은 본인이 부담**

• **학자금대출>학자금대출 신청>농촌학자금융자 실행화면 접속**

• **①지급신청 클릭 후 전환대출 팝업창 메시지 확인 후 ②예(Y) 클릭**

- **신청 시 입력했던 정보 자동 기입(학적정보는 수정 불가, 개인정보는 수정 가능)** • **오류가 있는 경우 [지급신청] 버튼 클릭 시 오류 관련 메시지가 나옴**
- **홈페이지의 [지급신청] 버튼 클릭 시 지급실행 신청 페이지로 연결됨**

![](_page_37_Picture_108.jpeg)

![](_page_37_Picture_109.jpeg)

### 신청현황

Tip

### STEP01. 개인, 학적 정보입력

Ⅲ. 농촌출신대학생학자금융자 전환대출 실행

![](_page_38_Picture_127.jpeg)

![](_page_38_Picture_128.jpeg)

•**기 대출금에 대한 이자, 지연배상금 및 원리금상환 예정액은 본인이 부담해야함에 따라 자동이체계좌 선택 및 등록**

•**최소 대출 금액 : 등록금 10만원 이상**

Tip

•**거치기간 및 상환기간(원금균등분할상환기간) 설정 후 확인**

![](_page_39_Picture_61.jpeg)

### Tip • **대출 상환 동의서 내용을 확인 및 동의여부 체크 후 전자서명 동의**

![](_page_40_Picture_144.jpeg)

#### **ㅇ** 전환대상 대출계좌정보

![](_page_40_Picture_145.jpeg)

#### o 납부금액 계산내역

![](_page_40_Picture_146.jpeg)

#### **ㅇ 농어촌출신대학생학자금융자 약정내역**<br>• 등록금 약정 내역을 확인하시기 바랍니다.

![](_page_40_Picture_147.jpeg)

![](_page_40_Picture_148.jpeg)

![](_page_40_Figure_10.jpeg)